Nilde ([https://nilde.bo.cnr.it/\)](https://nilde.bo.cnr.it/) è il programma più utilizzato per le richieste di articoli o parti di libri da ottenere tramite servizi interbibliotecari. E' necessaria la registrazione per la creazione di un account personale ed è possibile utilizzare le credenziali di ateneo (IDEM-GARR).

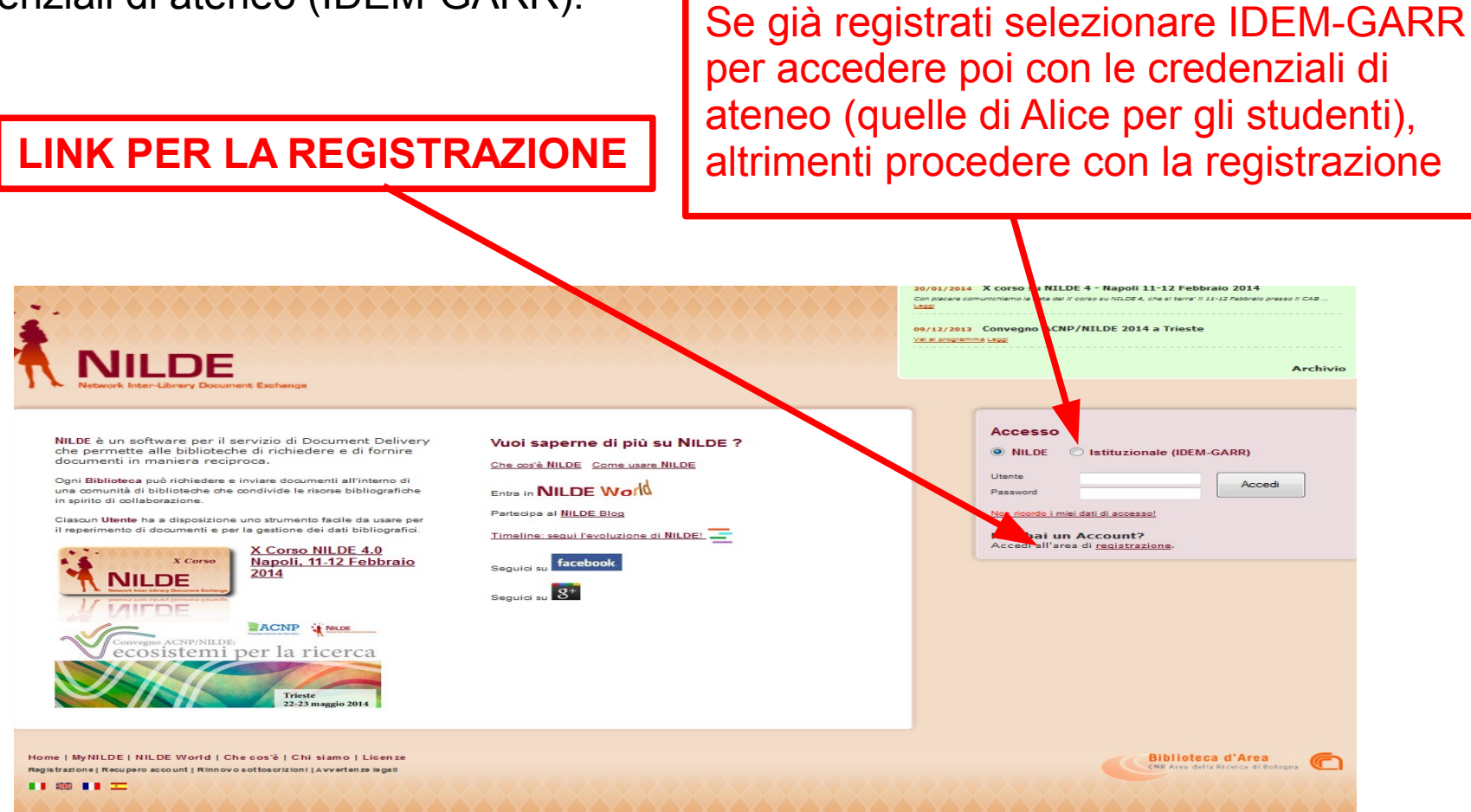

### Selezionare "Crea un account Utente"

Con piacere comunichiamo la data del X corso su NILDE 4, che si terra' il 11-12 Febbraio presso il CAB ... Leggi

09/12/2013 Convegno ACNP/NILDE 2014 a Trieste Vai al programma Leggi

**Archivio** 

#### $\hat{\pi}$  > Registrazione

#### **Registrazione**

Da quest'area è possibile procedere alla creazione di un Account NILDE.

Document Exchange

#### **Biblioteche**

L'Account Biblioteca permette la gestione delle richieste di Document Delivery dei propri utenti e delle biblioteche del circuito NILDE.

#### Crea un account Biblioteca >

#### **Utenti**

L'account Utenti permette di accedere al Gestore di Riferimenti Bibliografici di NILDE e al servizio di Document Delivery.

Crea un account Utente >

Home | MyNILDE | NILDE World | Che cos'è | Chi siamo | Licenze

Registrazione | Recupero account | Rinnovo sottoscrizioni | Avvertenze legali

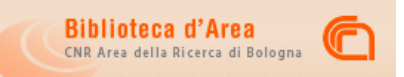

L'account istituzionale IDEM-GARR corrisponde alle credenziali di ateneo; per gli studenti sono le credenziali di Alice

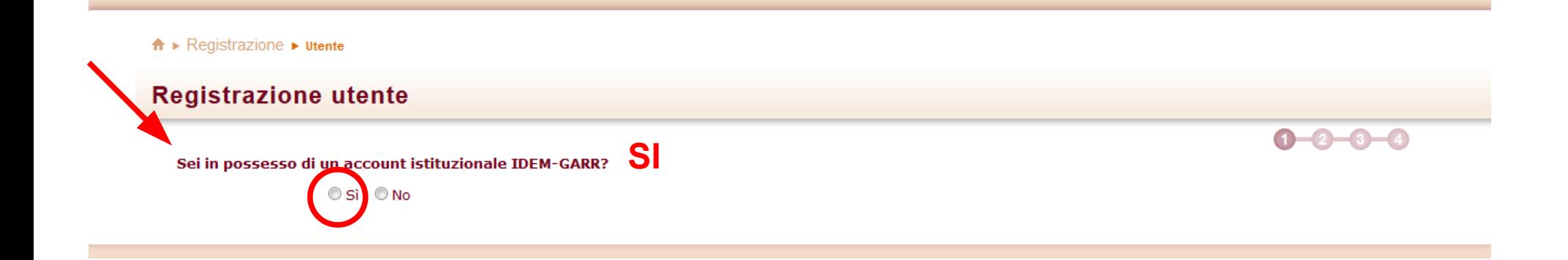

### Selezionare la propria istituzione

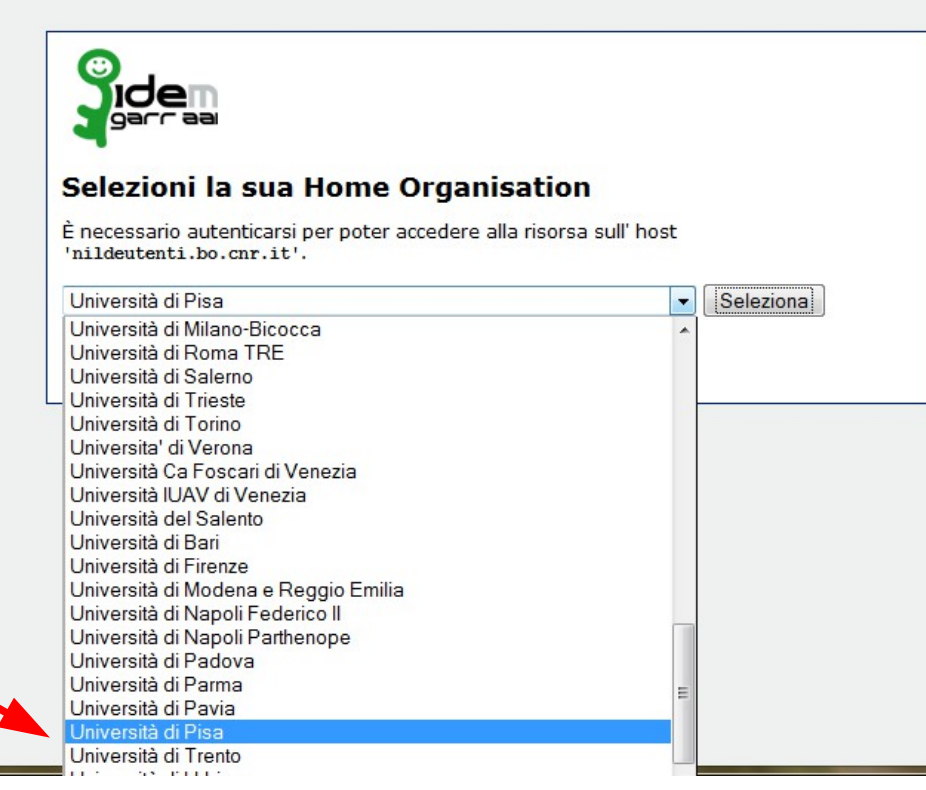

### Compilare i campi con le proprie credenziali

### **JNIVERSITÀ DI PISA**

**AUTENTICAZIONE IDEM** ACCEDI A NILDEUTENTI.BO.CNR.IT

#### ormazioni

EMAE DIG

iversità di Pisa aderisce al vizio IDEM, la Federazione iana delle Università e degli di Ricerca per l'Autenticazione Autorizzazione.

giori informazioni porto: idem@unipi.it.

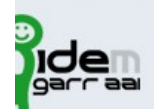

Password:

Utente:

Invia

**Credenziali di Ateneo** 

Annulla i miei precedenti consensi alla "Carta di Identità Digitale".

La Carta di Identità Digitale è l'insieme delle informazioni che il sistema rilascia al fornitore del servizio relative all'utenza (ad esempio nome, cognome, ecc..) che sta richiedendo l'accesso. Dopo il login sarà possibile visualizzare la propria "Carta di Identità Digitale" e decidere se procedere nel trasmettere le informazioni.

Copyright © 2006 - **Università di Pisa**<br>Università di Pisa - Lungarno Pacinotti, 43 - 56126 Pisa

### Cliccare su registrazione

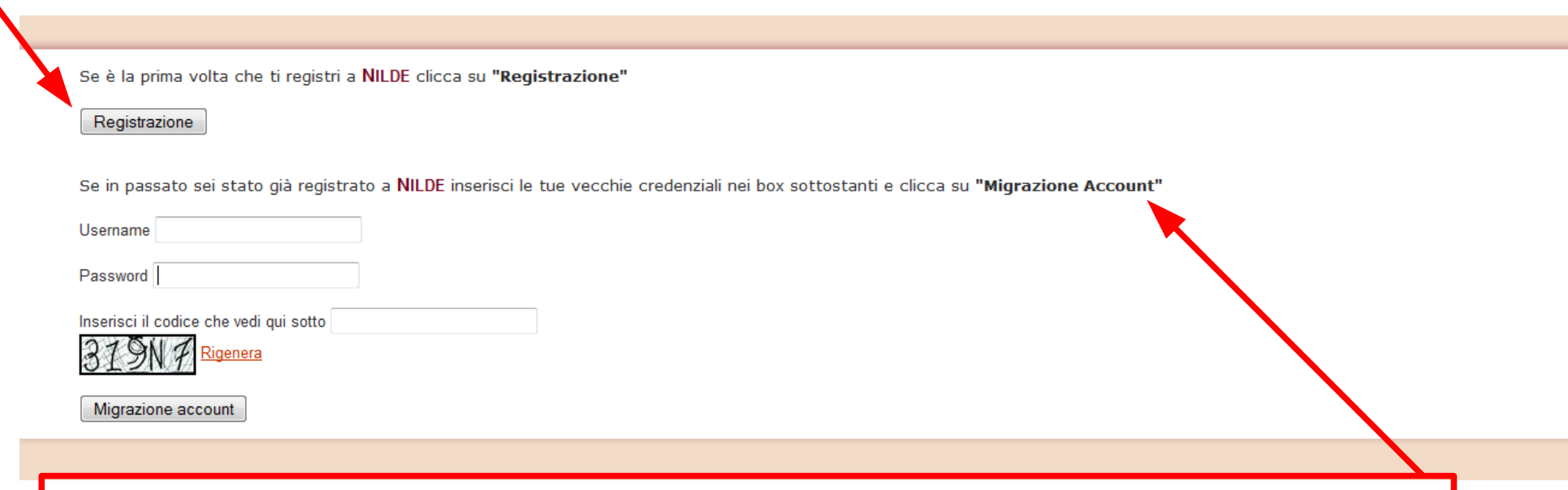

Si raccomanda di non duplicare gli account: la Biblioteca non abiliterà il secondo account e nel caso se ne abbia già uno con altre username e password è bene procedere alla migrazione verso quello con le credenziali IDEM-GARR.

Network Inter-Library Document Exchange

#### $\uparrow \bullet$  Registrazione  $\blacktriangleright$  Utente

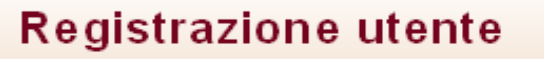

Sceali la tua biblioteca

O Biblioteca di Agraria Università di Pisa

O Pillicatura di antichistica - Università di Pisa ⊙ Biblioteca di Chimica Università di Pisa

O Pililioteca di Francmia Università di Pisa O Biblioteca di Farmacia Università di Pisa

O Biblioteca di Filosofia e Storia - Universita di Pisa

O Biblioteca di Ingegneria Università di Pisa

O Biblioteca di Matematica Informatica Fisica Università di Pisa

O Biblioteca di Medicina Veterinaria dell'Università di Pisa

O Biblioteca di Scienze Naturali e Ambientali di Pisa

O Biblioteca di Scienze politiche e sociali

O Centro documentazione servizi amministrativi. Università di Pisa

O Università di PISA Biblioteca di Lingue e letterature moderne 2 sezione di Anglistica

#### \* campi obbligatori

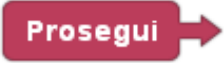

Selezionare la biblioteca a cui si afferisce dall'elenco di tutte le biblioteche **NILDE** appartenenti alla propria Istituzione

Home | MvNILDE | NILDE World | Che cos'è | Chi siamo | Licenze

Ribliotora d'Aroa

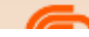

#### $\hat{\mathbf{n}}$   $\triangleright$  Registrazione  $\triangleright$  utents

8 blioteca: Biblioteca di Chimica Università di

### **Registrazione utente**

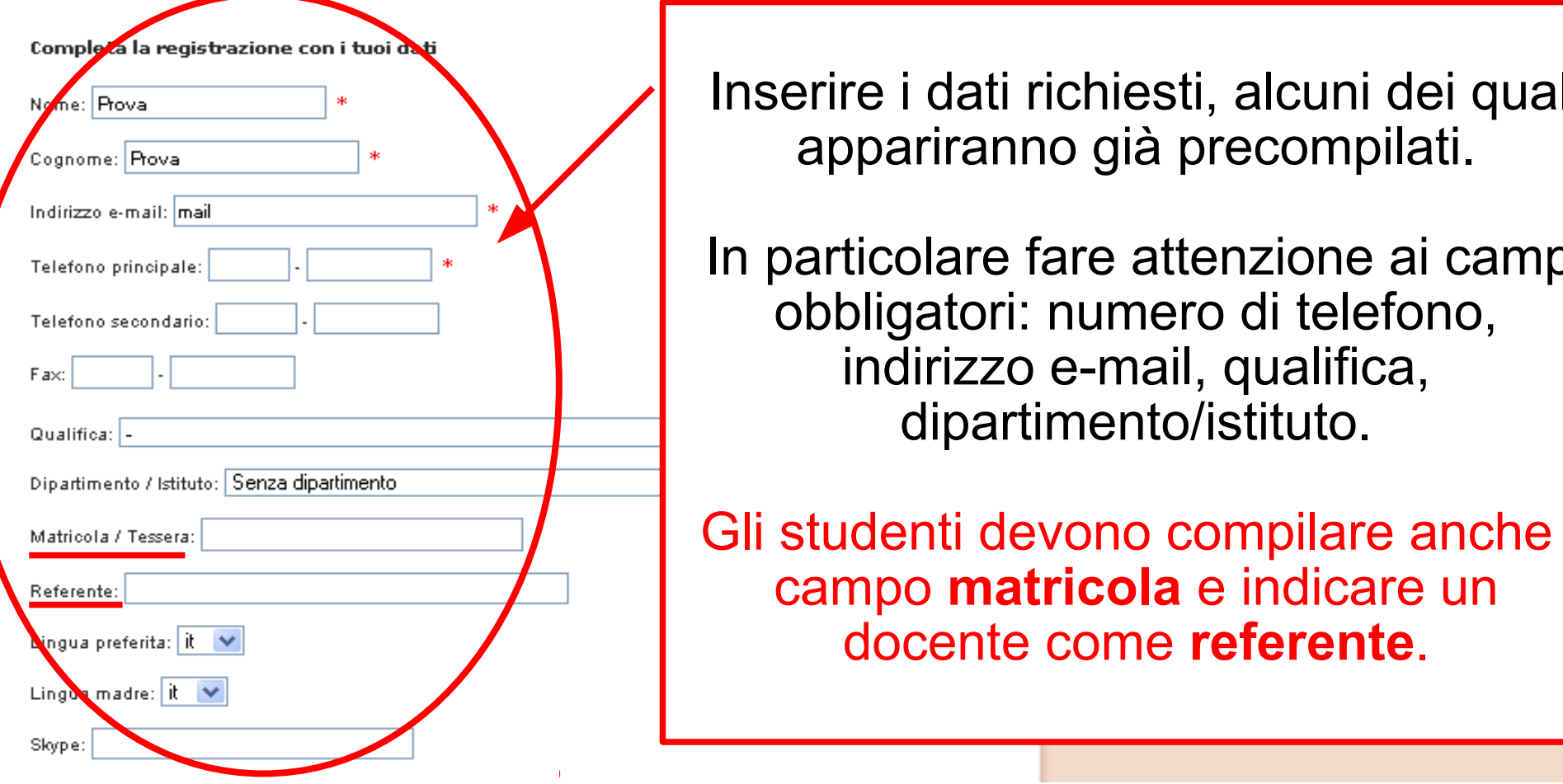

Inserire i dati richiesti, alcuni dei quali appariranno già precompilati.

In particolare fare attenzione ai campi obbligatori: numero di telefono, indirizzo e-mail, qualifica, dipartimento/istituto.

Gli studenti devono compilare anche il campo **matricola** e indicare un docente come **referente**.

 $\hat{\mathbf{n}}$   $\blacktriangleright$  Registrazione  $\blacktriangleright$  utente

### **Registrazione utente**

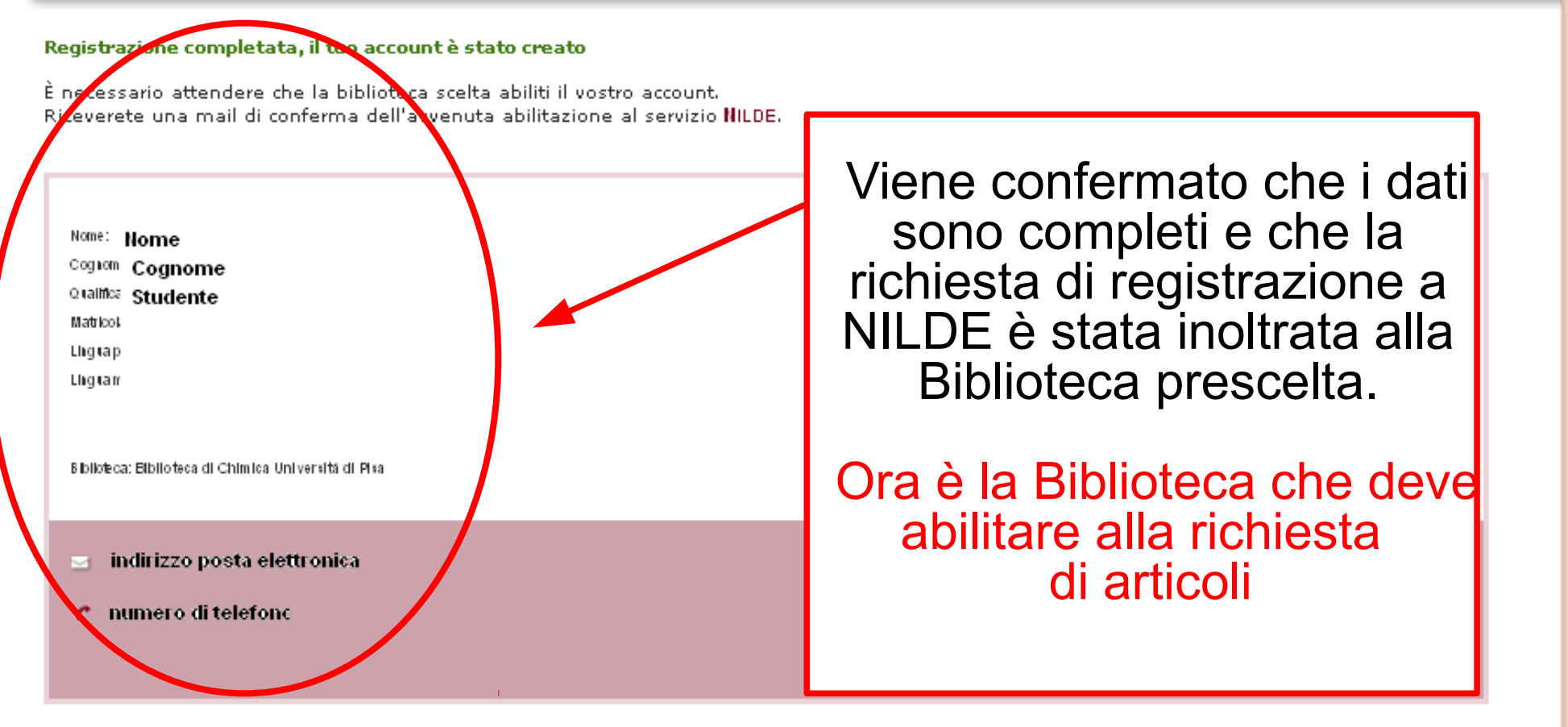

< Torna alla Home-page

> Stampa

**La conferma definitiva dell'attivazione dell'utente arriverà tramite una mail del personale della Biblioteca.**

> **Si potrà quindi procedere con le richieste**